[바코드나 QR코드를 이용하여 편리하게 결제할 수 있는 서비스입니다.]

**imu** 

## **CONTENTS**

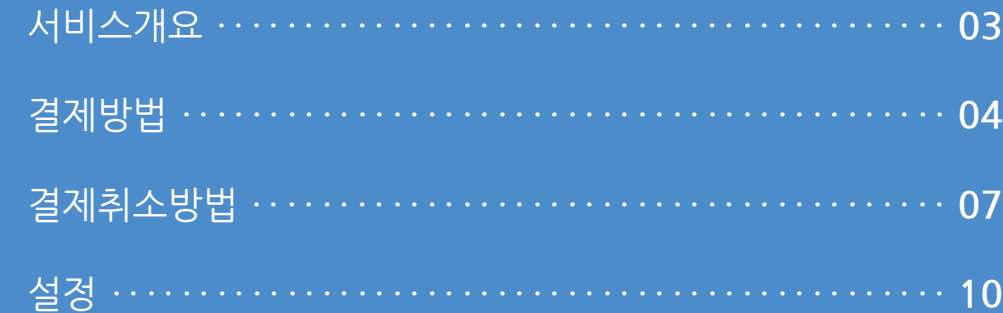

#### **1. 서비스개요**

실속 있는 포인트, 편리한 결제. 생활 속 어디서나 페이코

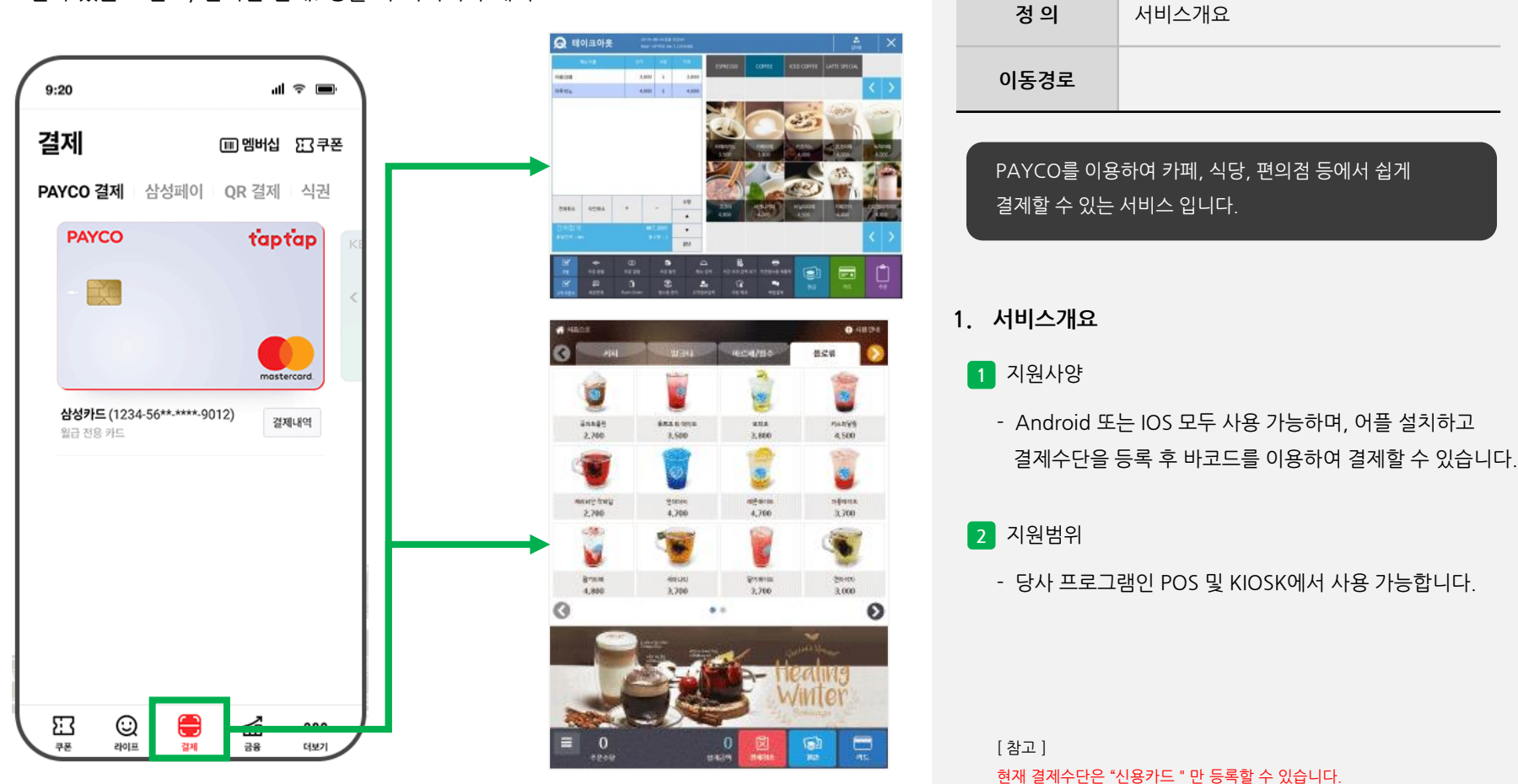

사용자 매뉴얼

#### **2. 결제방법**

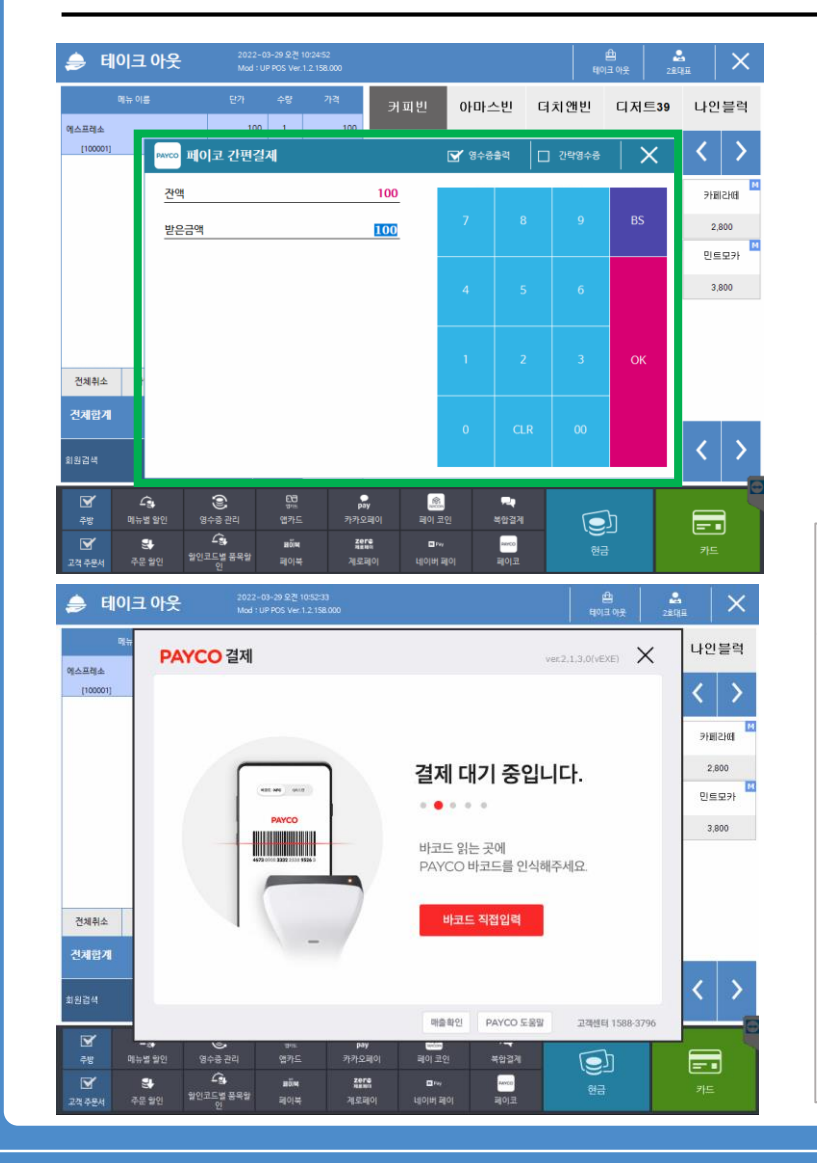

10:45 $\blacktriangleleft$ 

**PAYCO** 

바코드

OR 스캔

<u> Herbitan Maria Ba</u>

**SORA 1000 SERS 6000 GROUP** 

결제취소 방법 ①

■ 멤버십 23 쿠폰

 $\times$ 

 $\overline{a}$ di LTE

66

사용자 매뉴얼

**Imu** 

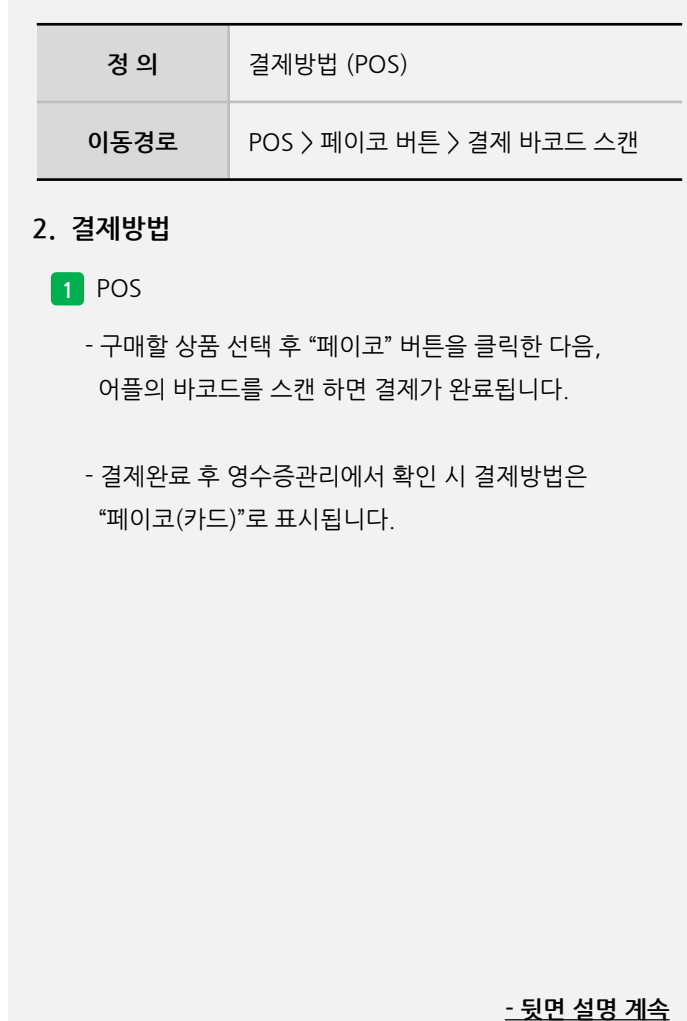

#### **2. 결제방법**

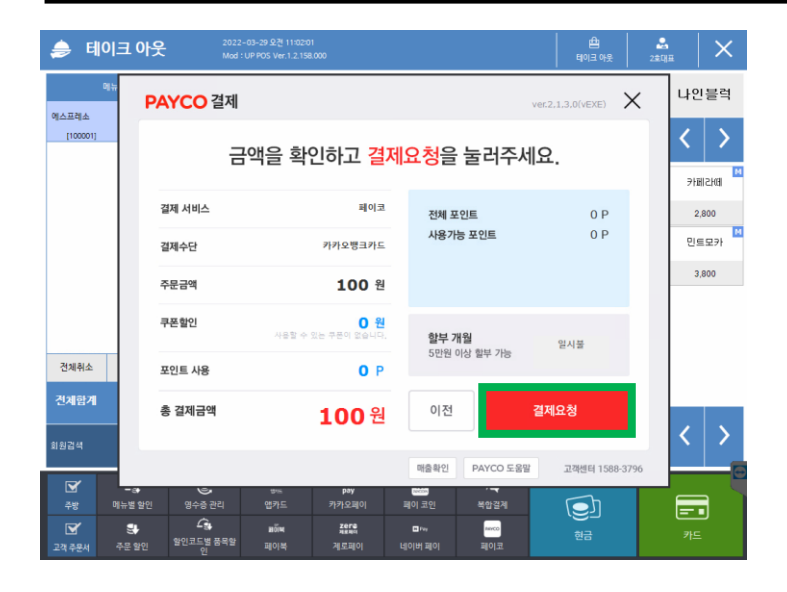

사용자 매뉴얼

**Imu** 

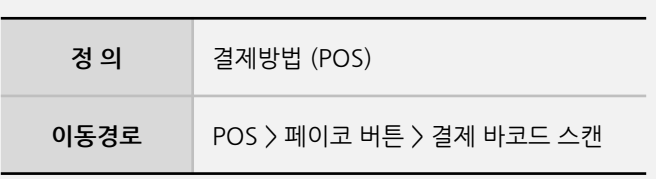

**2. 결제방법**

**1** POS

- 바코드 스캔 후 금액 및 결제수단이 확인되면 팝업창 우측하단에 "결제요청" 클릭합니다.

**- 뒷면 설명 계속**

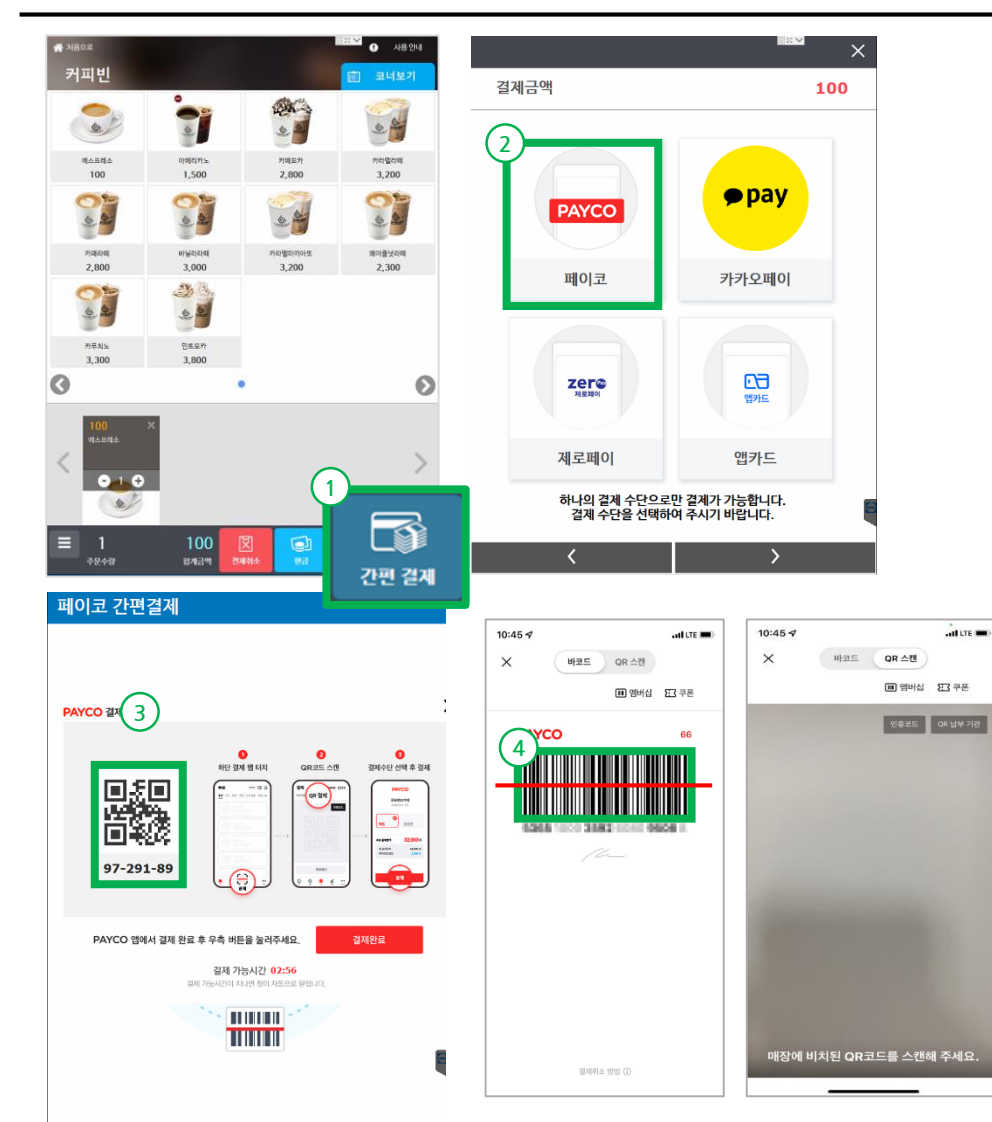

사용자 매뉴얼

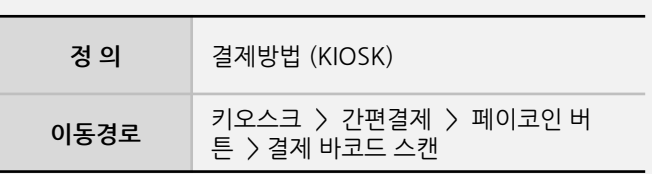

#### **2. 결제방법**

<mark>2</mark> 키오스크

- 구매할 상품 선택 후 **"간편결제 > 페이코"** 버튼을 클릭한 다음, 어플의 **바코드** 스캔 또는 키오스크 화면의 **QR코드**를 인식하면 결제가 완료됩니다.
- 결제완료 후 영수증관리에서 확인 시 결제방법은 "페이코(카드)"로 표시됩니다.

ிரிப

#### **3. 결제취소방법**

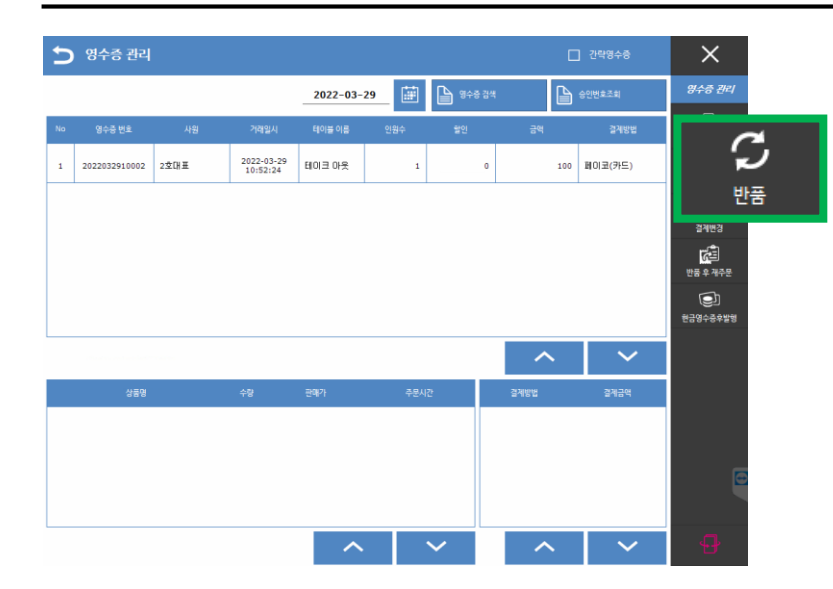

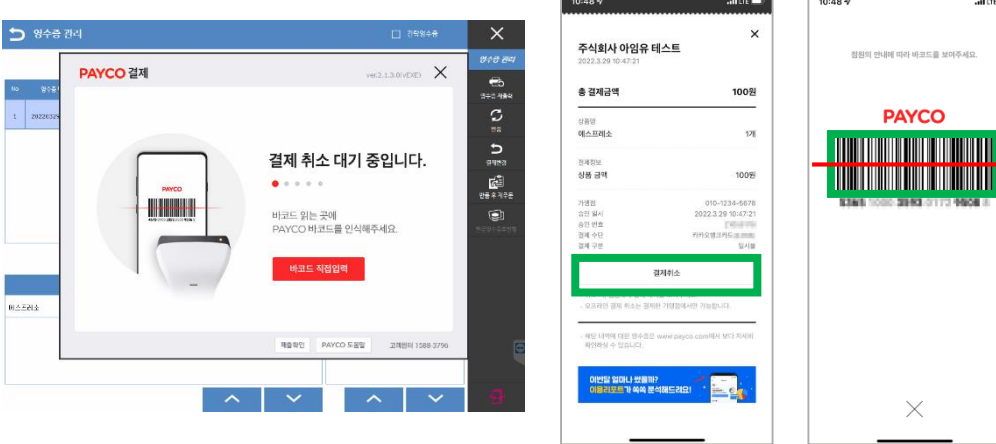

사용자 매뉴얼

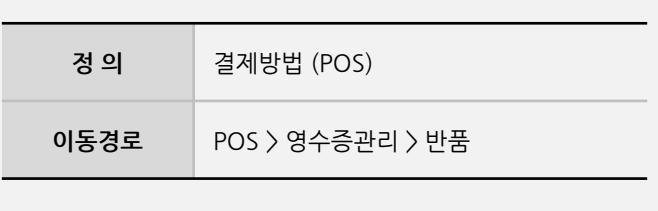

**2. 결제방법**

**1** POS

 $\blacksquare$ 

- 결제완료한 전표를 선택 후 "반품" 버튼을 클릭합니다.

- PAYCO 결제취소화면이 팝업되면 어플의 "결제내역"에서 취소할 전표를 선택 후 "결제취소"를 클릭합니다.

- 클릭 후 취소바코드가 나오면 POS에 장착된 스캐너로 스캔을 하면 결제취소가 됩니다.

**- 뒷면 설명 계속**

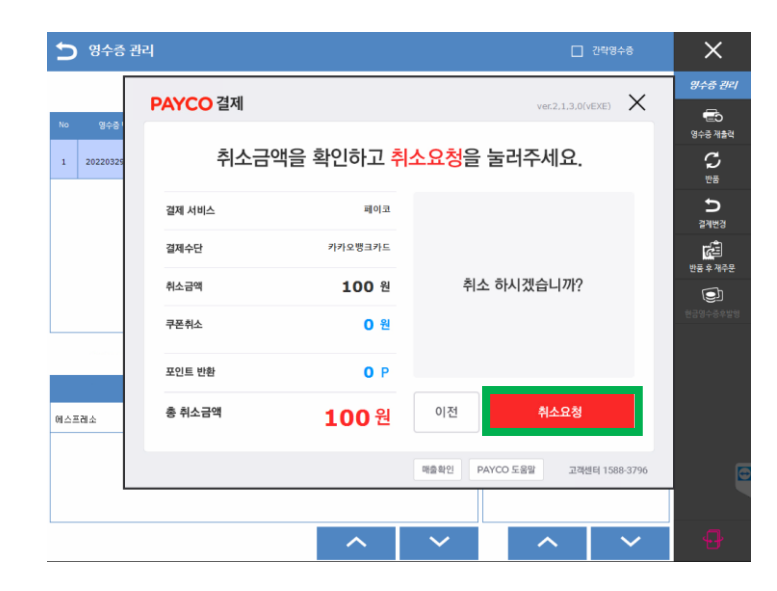

사용자 매뉴얼

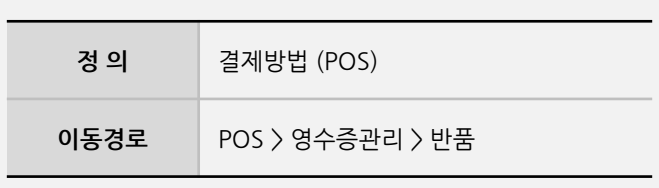

**2. 결제방법**

**1** POS

- 바코드 스캔 후 취소할 금액 및 결제수단이 확인되면 우측하단에 "취소요청" 클릭합니다.

**- 뒷면 설명 계속**

**Imu** 

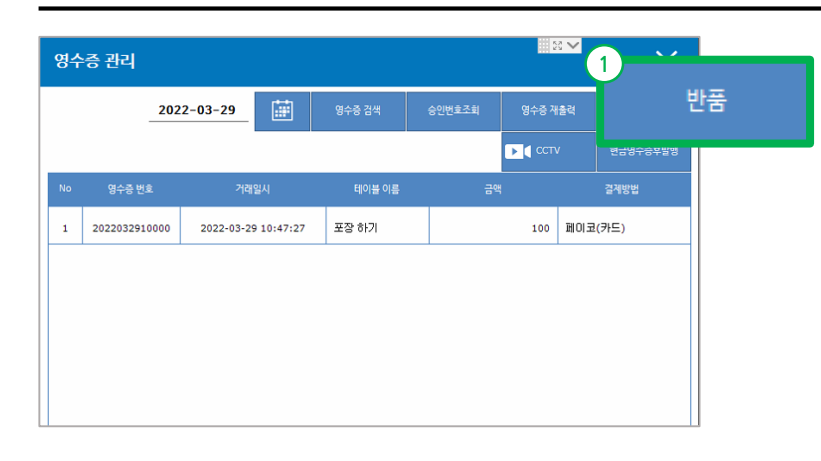

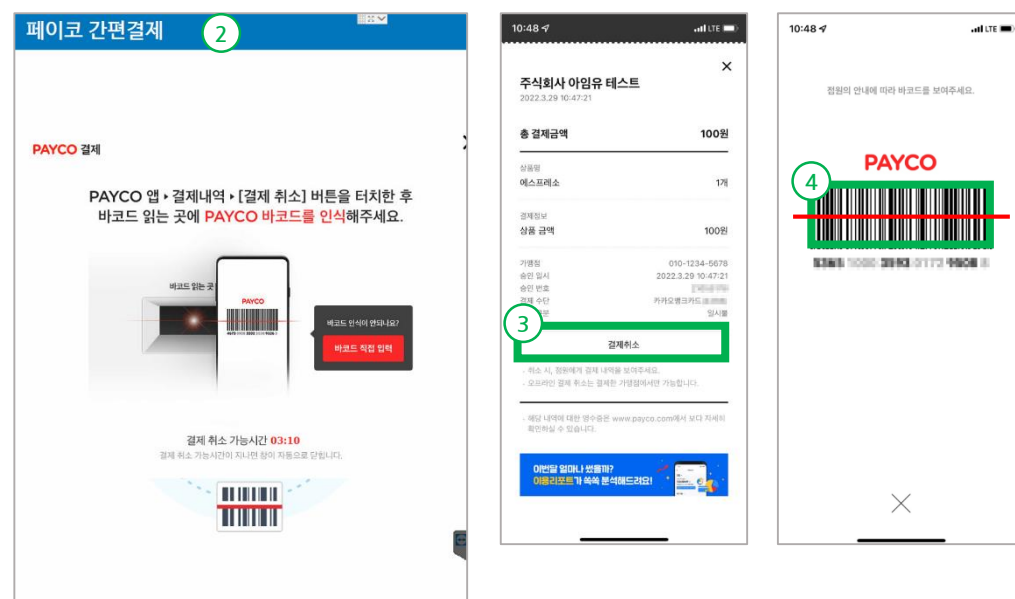

사용자 매뉴얼

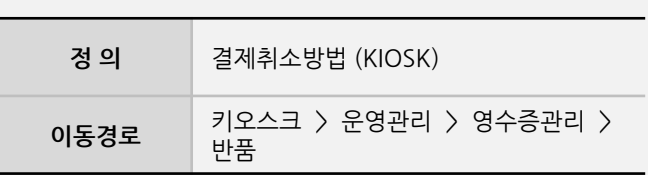

#### **2. 결제취소방법**

- <mark>2</mark> 키오스크
- 결제완료한 전표를 선택 후 "반품" 버튼을 클릭합니다.
- PAYCO 결제취소화면이 팝업되면 어플의 "결제내역"에서 취소할 전표를 선택 후 "결제취소"를 클릭합니다.
- 클릭 후 취소바코드가 나오면 KIOSK에 장착된 스캐너로 스캔을 하면 결제취소가 됩니다.

#### **4. 설정**

※ / 마스터 관리 / POS 화면구성 / 주문 화면 메뉴

### 주문 화면 메뉴

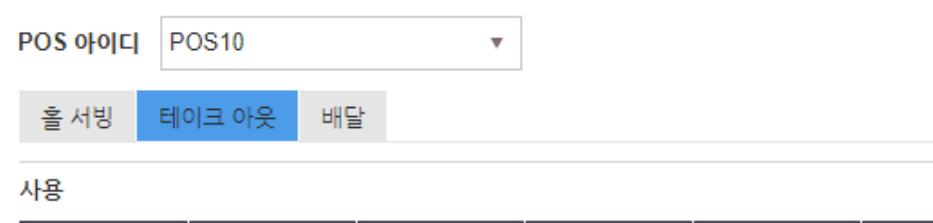

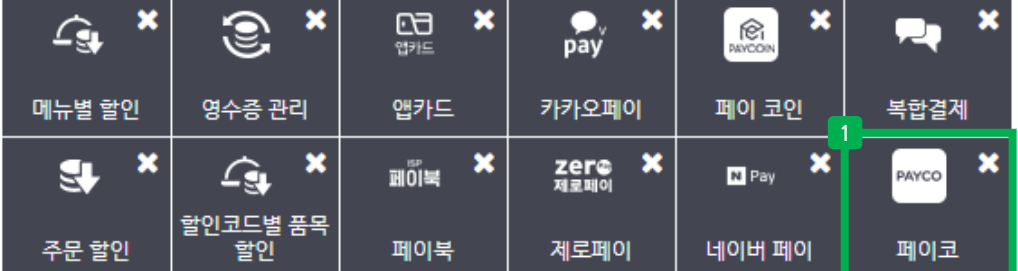

사용자 매뉴얼

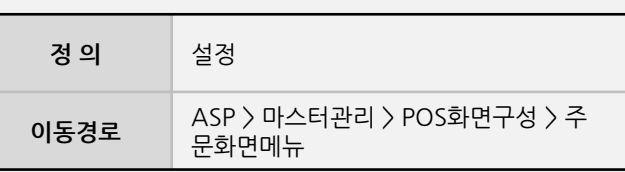

해당 기능은 프로그램 버전 1.2.150.000 이상 시 사용가능 하며, POS 및 KIOSK에서 사용 가능합니다. 하위버전은 업데이트 필요하며, 별도버전은 사용불가 합니다.

#### **3. 설정**

**1** 주문화면메뉴 구성

- ASP > 마스터관리 > POS화면구성 > 주문화면메뉴
- 미사용 버튼 중 "페이코" 기능을 확인하여 사용항목 으로 이동하여 활성화 합니다.

**- 뒷면 설명 계속**

**Imu** 

사용자 매뉴얼

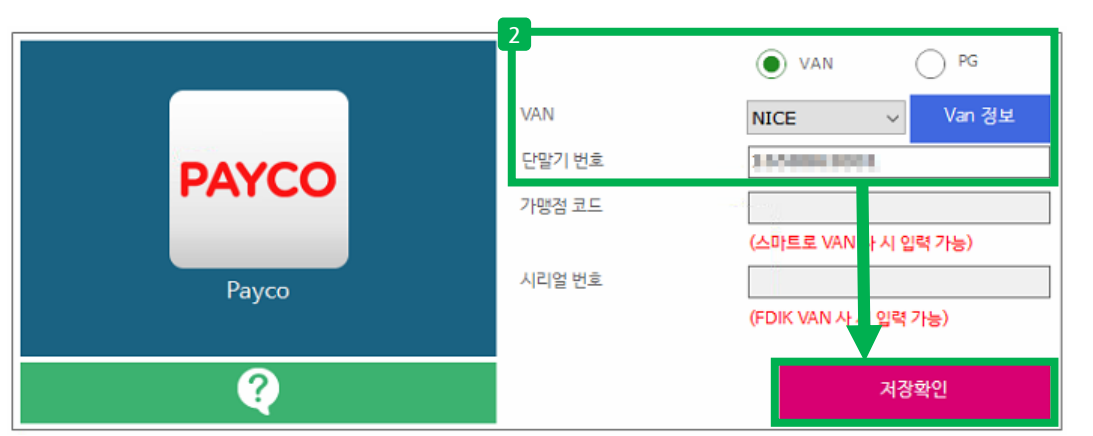

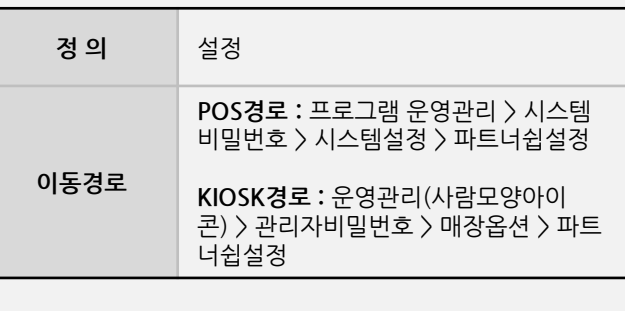

**3. 설정**

**2** 파트너쉽 설정

- **- POS경로 :** 프로그램 운영관리 > 시스템비밀번호 > 시스템설정 > 파트너쉽설정
- **KIOSK경로 :** 운영관리(사람모양아이콘) > 관리자비밀번호 > 매장옵션 > 파트너쉽설정

- 설명 : PAYCO 아이콘을 눌러 활성화하고, 가맹점에서 사용하는 VAN사와 단말기번호(TID)를 "페이코"에 등록 을 해야 사용이 가능하고, 등록 후 **"저장확인"**을 한 다음 프로그램 재실행 합니다

**- 뒷면 설명 계속**

**4. 설정**

**imu** 

**4. 설정**

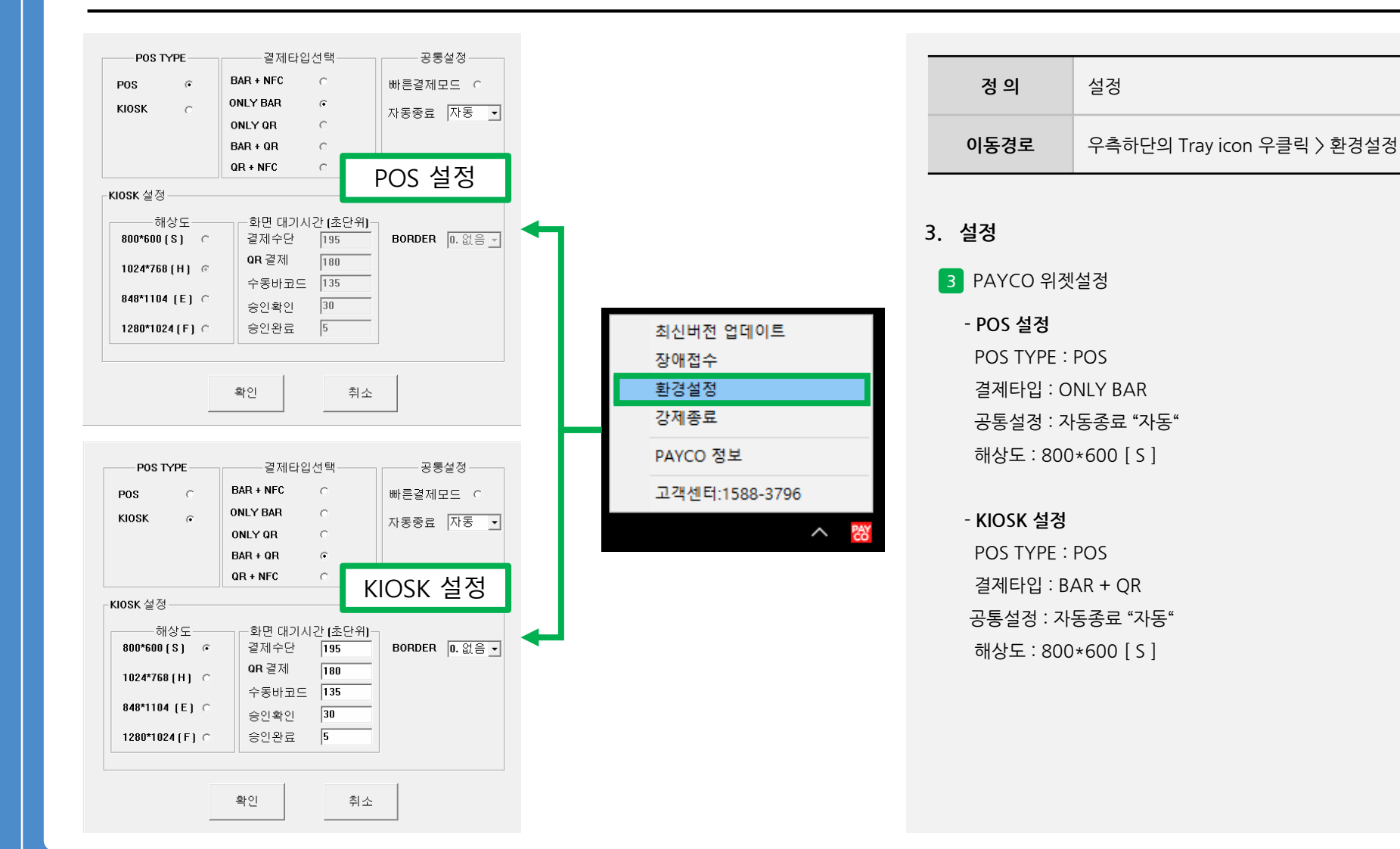

사용자 매뉴얼